### How to install Cycle Coffee & Cake Points of Interest on Garmin.

First my disclaimer – I have only tested this file on my Garmin Edge 1000 so I cannot vouch for whether it will work on other devices.

To install the file you need to be able to connect your Garmin device to a pc. I only know about Windows 10 so, again, I can't vouch for other pc's or operating systems.

#### Here we go then:

1. You need your Garmin, a computer connection cable and the Points of Interest (.gpi) file

You can find the file Cycle Coffee & Cake Stops.gpi here: >

https://cafes.cyclingmaps.net/data/Garmin.gpi

- 1.The link to download the file is in the centre of the screen or under the three dots (...) on pc.
- 2. Download and save the file to your pc.
- 3. Connect your Garmin to your pc. You will be able to see your device listed in Windows F Explorer. There will be a drive called Garmin Edge 1000 (x: ) and if your Garmin has an Card installed, another called USB Drive (y: ) (Drive letters will differ to these.)
- 4. In Windows File Explorer open USB Drive (y:) if you have one. If no SD Card open the Ga Edge 1000 (x:) drive.
- 5. Now open the folder called "Garmin".
- 6. Having opened the Garmin folder create a new folder and name it POI. Do this by right clicking in the drive and then selecting New>Folder
- 7. Copy the file downloaded earlier into the new POI folder.
  PLEASE DON'T COPY THE FILE TO ANY OTHER FOLDER ON YOUR GARMIN.
- 8. Safely remove your Garmin from your pc.
- 9. Now turn on your Garmin as usual.

Now to see if it's worked - remember I'm using the Edge 1000 so you mineed a different sequence on other devices.

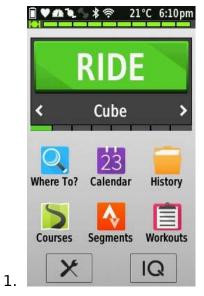

Press "Where To?"

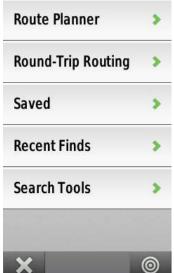

Press "Search Tools"

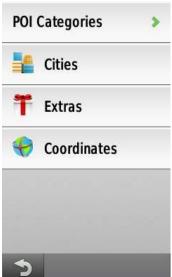

Press "Extras"

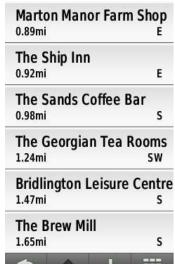

4. This is the café list; hopefully it will look different to this as it should find cafes near your location. Press on the name of the café you want to navigate

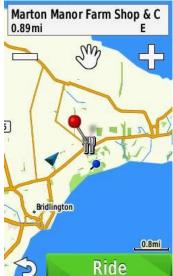

The café name will appear at the top of the screen. If you press this you will find contact details for the café and some notes and website addresses if I them. The café location will be shown by a "Pin" icon

6. Press "Ride" and your Garmin will plot a course for you to follow to the café.

# Other Uses:

## Find cafes on a "Course."

1. Create a Course on your device.

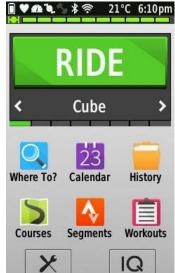

2. Press "Courses."

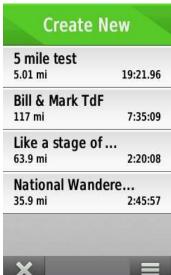

Press the Course you wish to follow.

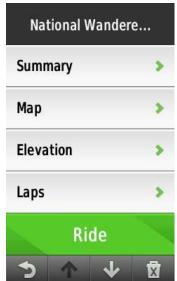

1. Press "Map."

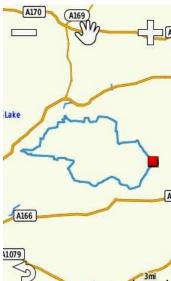

5. Zoom in on the map to view street level. I find that you need to get to 300ft before icons start appearing. Look for the "Knife & Fork" icon.

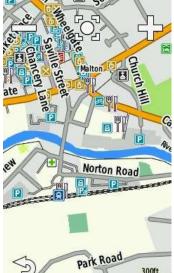

Press the "Knife & Fork" icon of your choice.

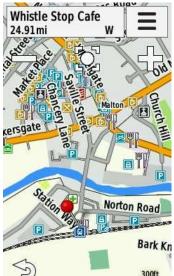

7. A Pin will appear and the name of the café appears at the top of the screen. The distance and direction are from your present location in a straight line. I on the name of the café and the information screen will appear.

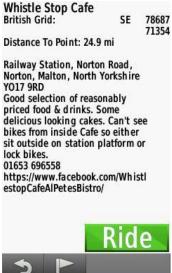

Press "Ride" and you will be navigated to the café.

#### Search for a café and navigate to it.

To search for a café you need to know the name of the café.

You can use the Cycle Coffee & Cake Stops map in the Announcements section on the Face page:

https://www.facebook.com/groups/cyclingcafes/announcements/

or click this link:

https://cafes.cyclingmaps.net/

Click on the link to open the map then look for a café in your area of interest.

To navigate to the café:

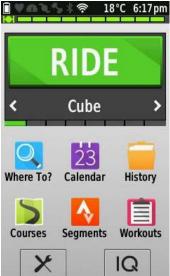

1.

Press "Where To?"

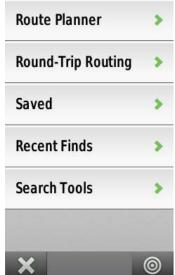

Press "Search Tools."

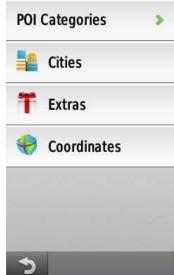

3. Press "Extras."

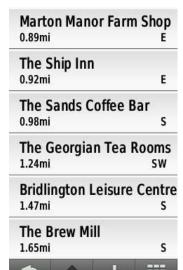

4. A list of cafes near your current location appears. Press the icon in the bottom right corner. (I'm sure it must have a name.)

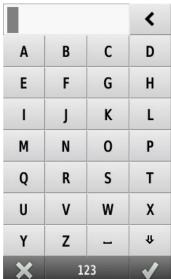

Type the name of the Café.

| Chesters < |     |   |    |
|------------|-----|---|----|
| a          | b   | С | d  |
| е          | f   | g | h  |
| i          | j   | k | ı  |
| m          | n   | 0 | р  |
| q          | r   | S | t  |
| u          | V   | w | х  |
| у          | z   | _ | fr |
| ×          | 123 |   | 1  |

5. Press the TICK in the bottom right corner.

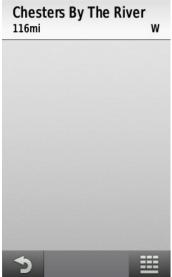

7. You now have a list of cafes. There may be more than one so Press the one you want to view.

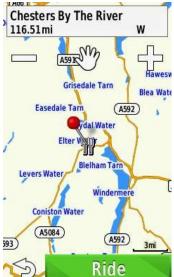

- 8. The map screen will open. The café location will be shown but you will have to zoom in to view surrounding roads.
- 9. Press "Ride" and a course will be plotted from your current location to the café.